# **คู่มือตรวจสอบสถานะการท าธุรกรรมกรณีชราภาพมาตรา 40 ผ่านระบบอิเล็กทรอนิกส์(e-Self Service) และการบันทึกค าขอฯ บนระบบสารสนเทศงานประกันสังคมมาตรา 40 (ส าหรับเจ้าหน้าที่)**

\*\*\*\*\*\*\*\*\*\*\*\*\*\*\*\*\*\*\*\*\*\*\*\*\*\*\*\*\*\*\*\*\*\*\*\*

**วิธีการขั้นตอนการปฏิบัติงาน**

### **1. ขั้นตอนการตรวจสอบสถานะการท าธุรกรรมกรณีชราภาพ**

1.1 เจ้าหน้าที่สามารถตรวจสอบสถานะการทำธุรกรรมกรณีชราภาพ ในกรณีที่ผู้ประกันตนยื่นขอรับ ประโยชน์ทดแทนผ่านระบบ e-Self Service โดยเข้าสู่ระบบได้ที่เว็บไซต์https:/[/eselfa](http://www.m40.sso.go.th/).sso.go.th

1.2 กรอกข้อมูล User-name และ Password โดยใช้รหัสเดียวกันกับระบบอินทราเน็ต (Intranet)

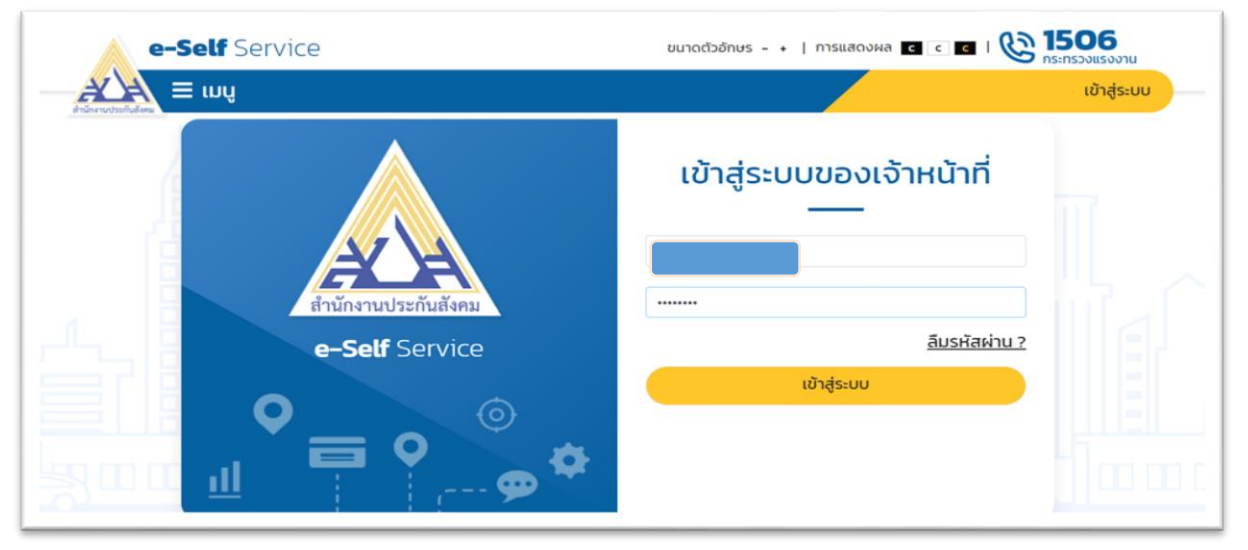

1.3 ระบบจะแสดงหน้าจอ "**ระบบงานเจ้าหน้าที่**" และจะแสดงเมนูเพื่อการตรวจสอบธุรกรรม จำนวน 2 เมนู ดังนี้

- 1) เมนู "บันทึกสถานะการทำธุรกรรรม"
- 2) เมนู **"รายงานส าหรับเจ้าหน้าที่"**

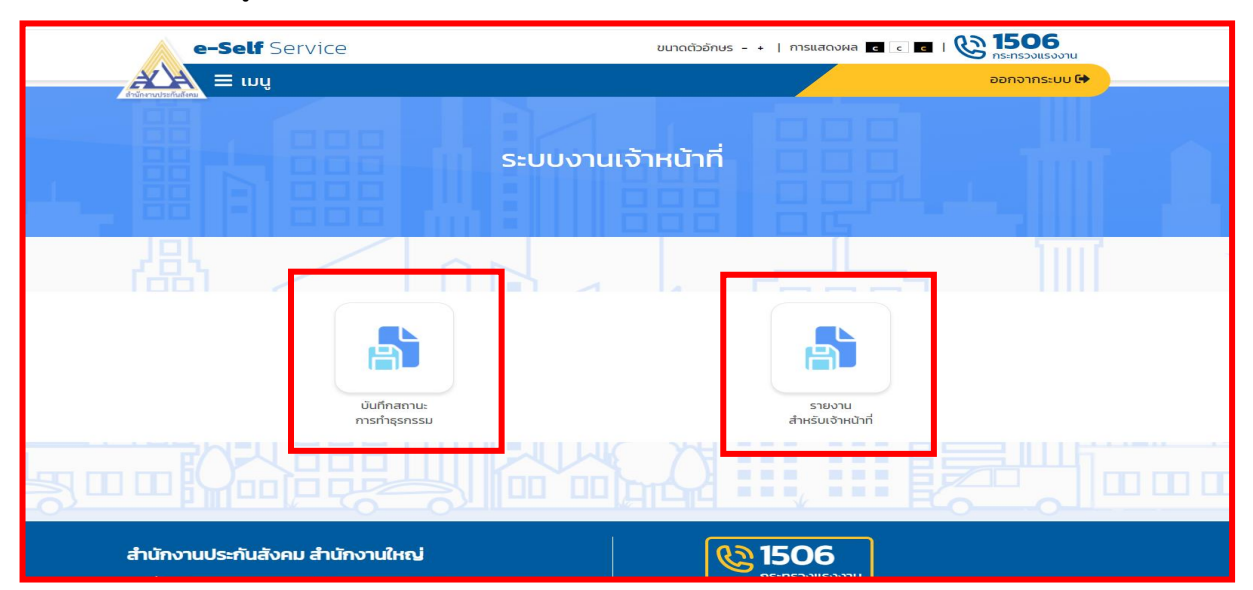

1.4 **ให้เจ้าหน้าที่** กดเลือกเมนู**"บันทึกสถานะการท าธุรกรรรม"**เพื่อตรวจสอบและสั่งพิมพ์เอกสาร รายละเอียดคำขอฯ ในการนำไปประกอบการพิจารณาวินิจฉัยประโยชน์ทดแทนกรณีชราภาพ

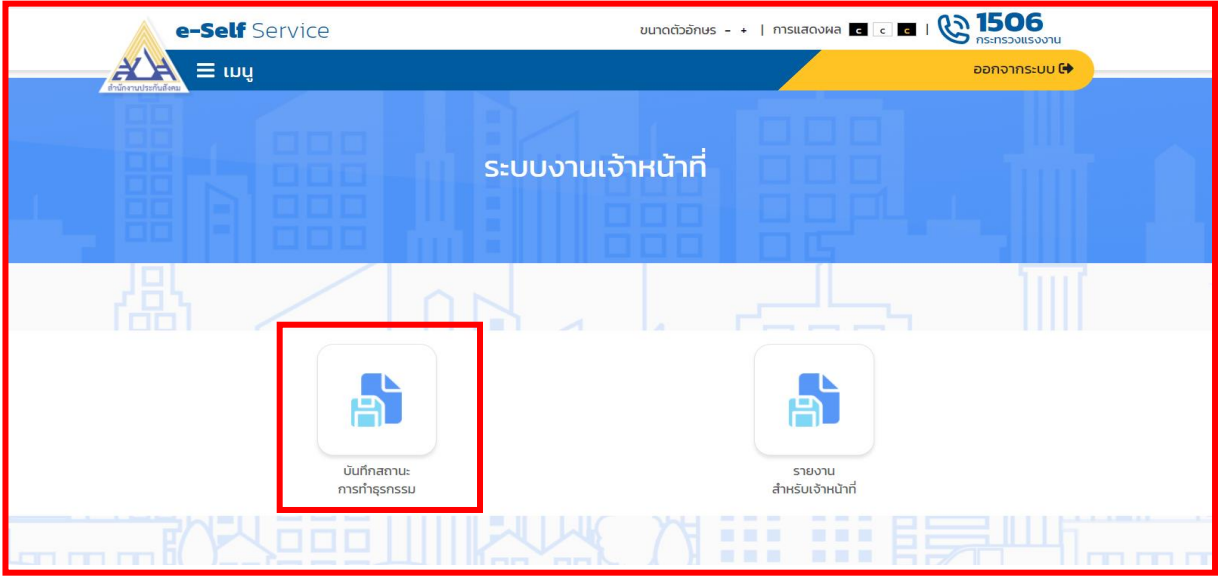

1.5 เมื่อกดเลือกเมนู**"บันทึกสถานะการท าธุรกรรรม"** ระบบจะแสดงหน้าจอ **"ค้นหาข้อมูล ธุรกรรม"** ให้เจ้าหน้าที่ดำเนินการ ดังนี้

- 1) "มาตรา" เลือกข้อมูล **"ผู้ประกันตนมาตรา 40"**
- 2) "ประเภทธุรกรรม" เลือกข้อมูล **"ขอรับประโยชน์ทดแทนของกองทุนประกันสังคม"**
- 3) "ธุรกรรม" เลือกข้อมูล "**บำเหน็จ/บำนาญ"**
- 4) "สถานะของธุรกรรม" เลือกข้อมูล "**รอพิจารณาคำขอ"**

5) "วันที่ทำรายการ" ระบุ วัน/เดือน/ปี ถึง วัน/เดือน/ปี โดยสามารถระบุเงื่อนไขวันที่ทำรายการ ในการค้นหาข้อมูลธุรกรรมเป็นช่วง "ประจ าวัน" หรือ "ตามช่วงเวลา" ได้

6) "หมายเลขธุรกรรม/เลขประจำตัวประชาชน" (กรณีระบุเงื่อนไขการค้นหาครบตามข้อ (1) – (5) แล้ว ไม่ต้องระบุเงื่อนไขในข้อ (6) **\*\*หากต้องการค้นข้อมูลรายบุคคล สามารถระบุการค้นหาด้วยเลขประจ าตัวประชาชน** 7) เมื่อกรอกข้อมูลการค้นหาครบถ้วนแล้ว กดปุ่ม **"ค้นหา"**

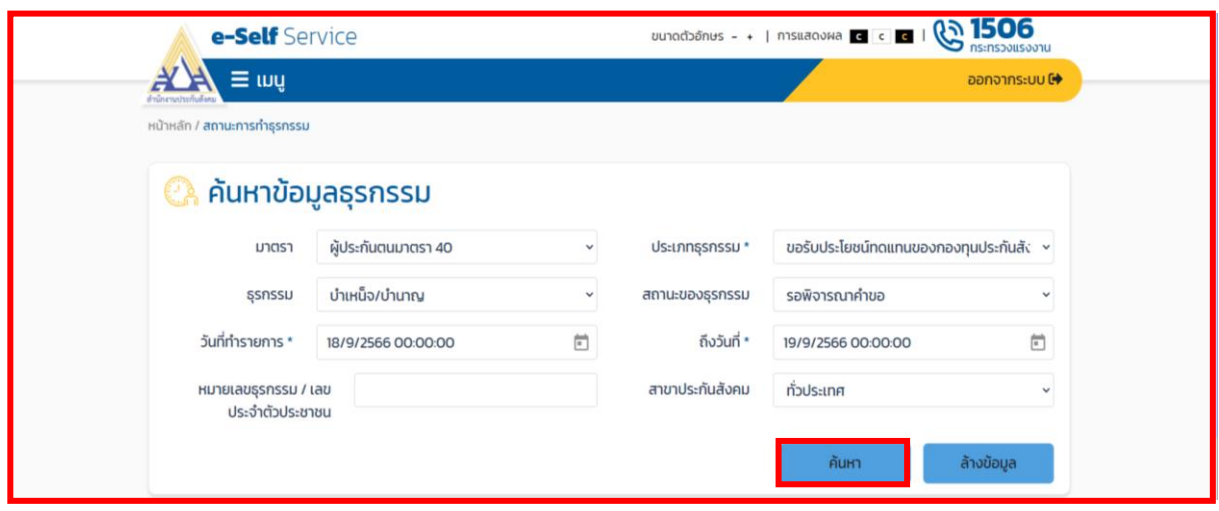

1.6 เมื่อกดปุ่ม **"ค้นหา"** ระบบจะแสดงรายละเอียดธุรกรรมของผู้ประกันตน ซึ่งจะแสดงสถานะคำขอฯ ้แต่ละรายการตามข้อเท็จจริง หากธุรกรรมใดยังไม่บันทึกคำขอฯ ระบบจะแสดงสถานะเป็น "รอพิจารณาคำขอ" <u>ให้เจ้าหน้าเลือกธุรกรรมที่ต้องการตรวจสอบและสั่งพิมพ์เอกสาร</u> โดยกดปุ่ม **"ตรวจสอบคำขอ"** 

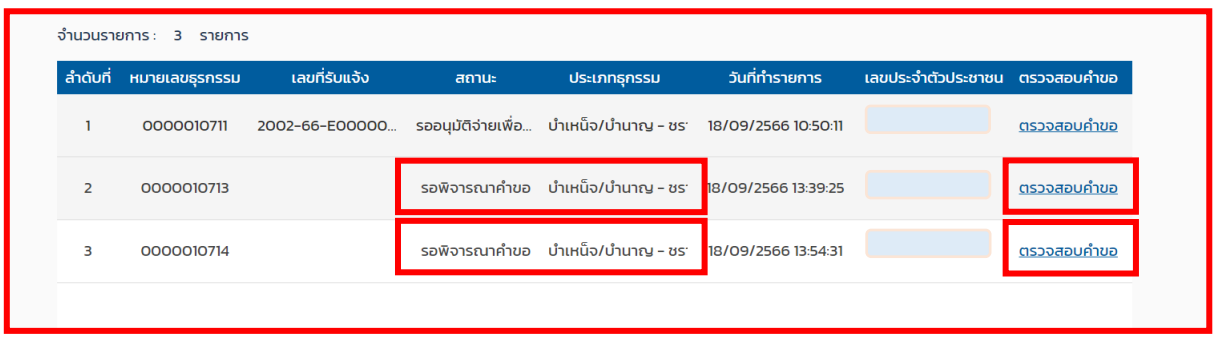

1.7 ระบบจะแสดงรายละเอียดคำขอฯ ที่ผู้ประกันตนได้ทำธุรกรรมไว้ **ให้สั่งพิมพ์หน้าเอกสาร** ี รายละเอียดคำขอฯ พร้อมเอกสารแนบทุกรายการ เพื่อนำไปประกอบก<sup>่</sup>ารบันทึกคำขอรับประโยชน์ทดแทน **กรณีชราภาพบนระบบสารสนเทศงานประกันสังคมมาตรา 40** 

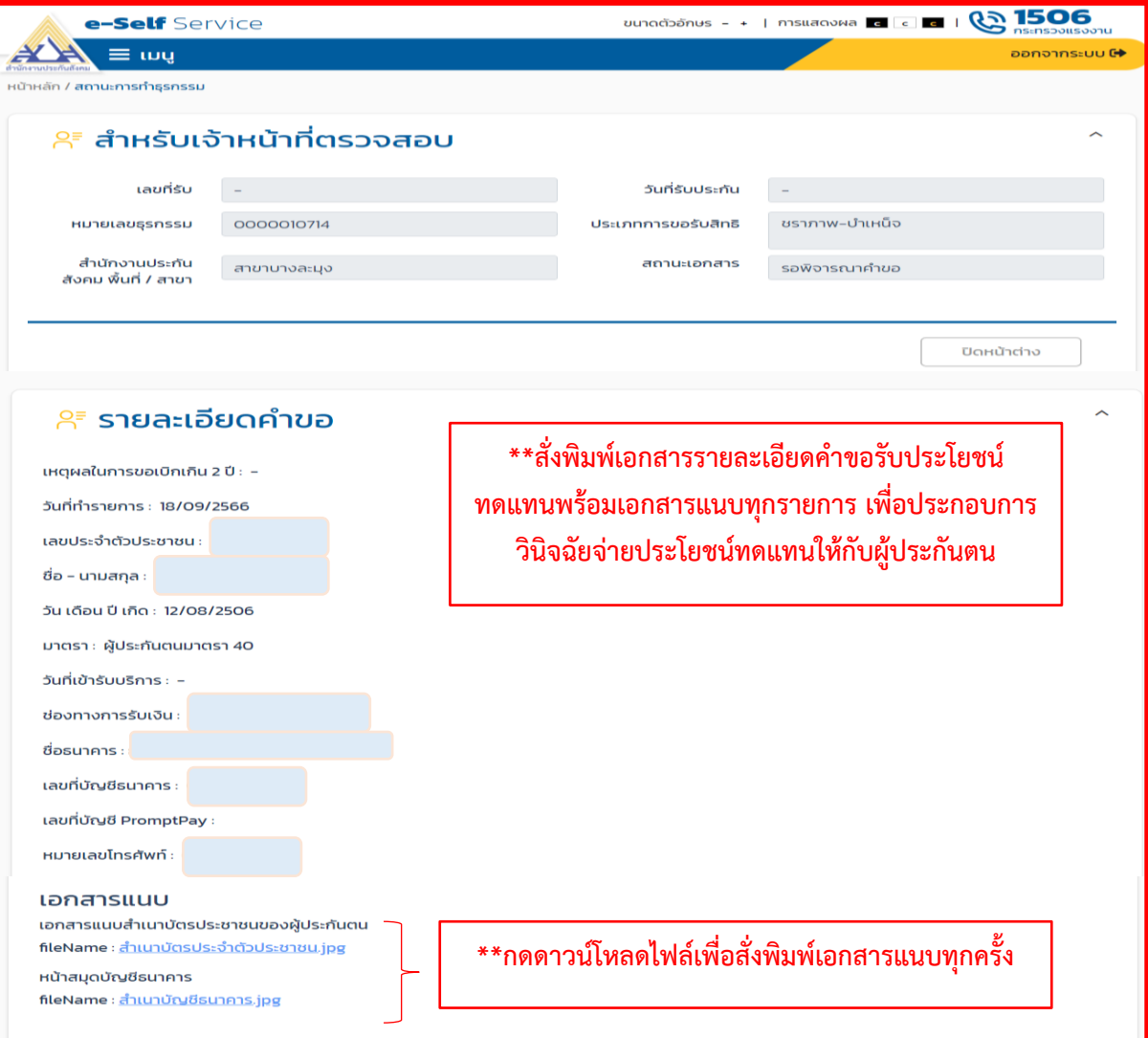

## 1.8 การตรวจสอบรายงานสำหรับเจ้าหน้าที่

1) กดเมนู **"เมนูรายงานส าหรับเจ้าหน้าที่"**

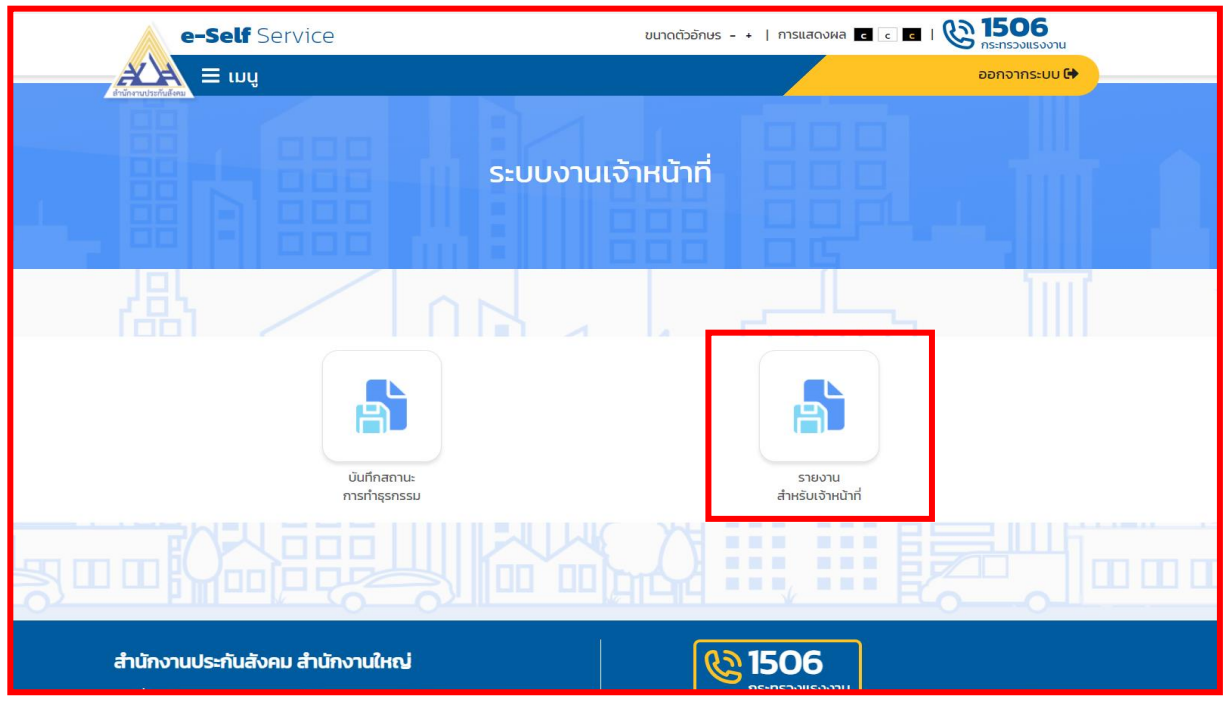

2) ระบบจะแสดงหน้าจอ "**รายงานสำหรับเจ้าหน้าที่**" ซึ่งประกอบด้วยเมนูรายงานต่าง ๆ ที่เกี่ยวข้อง คลิกเลือกเมนู รายงานสรุปการขอรับประโยชน์ทดแทนกรณีชราภาพ มาตรา 40

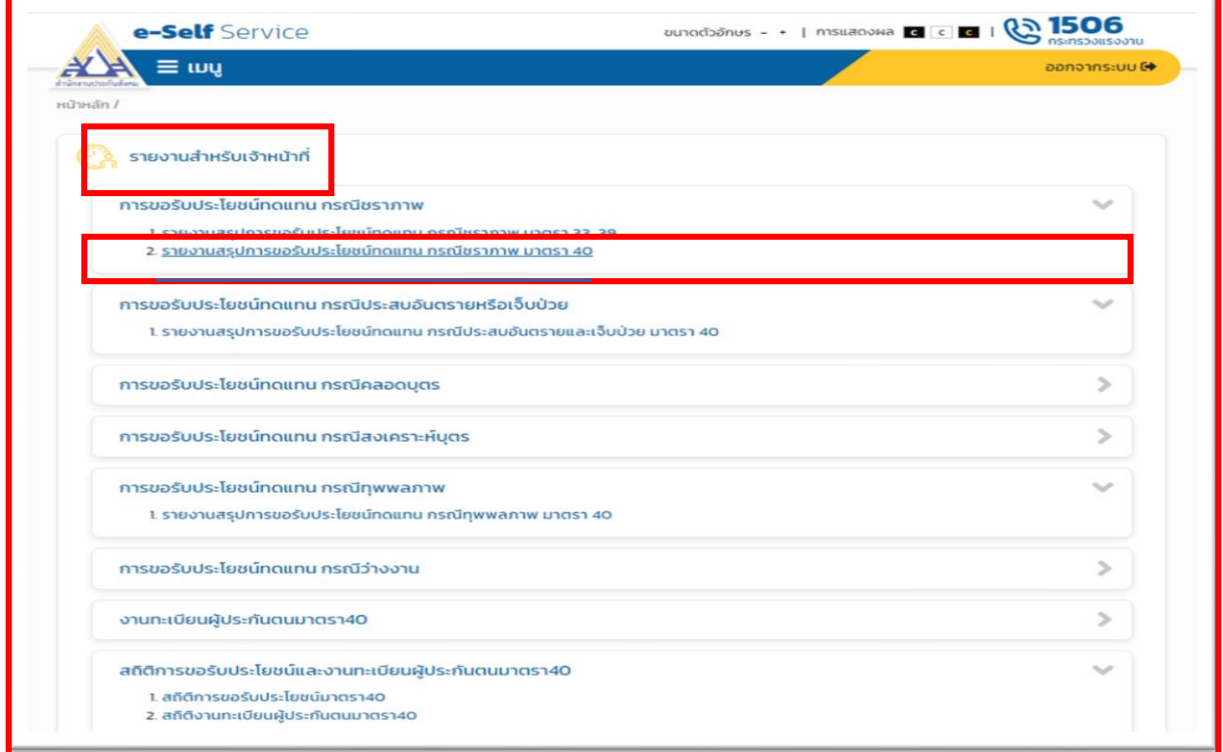

#### 3) ระบุรายละเอียดที่ต้องการค้นหา และกดปุ่ม **"SUBMIT"**

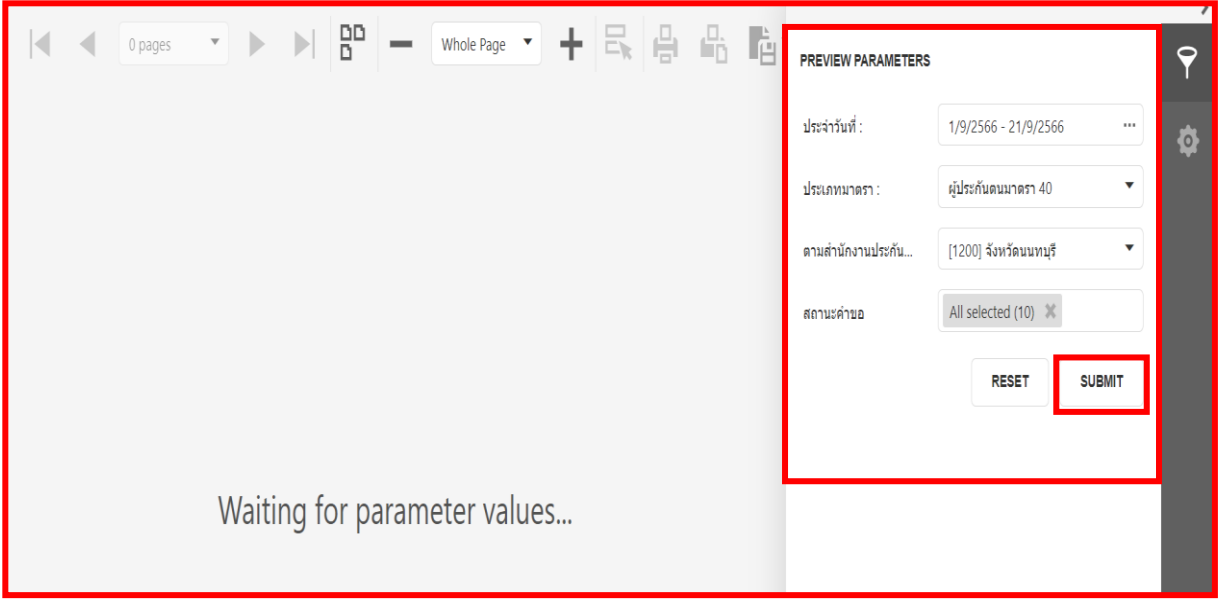

4) ระบบจะประมวลผลรายงานการขอรับประโยชน์ทดแทนกรณีชราภาพ ตามเงื่อนไขการออกรายงาน

(ตามภาพ)

![](_page_4_Picture_60.jpeg)

ทั้งนี้ รายละเอียดในรายงานแต่ละกรณี ระบบจะแสดงข้อมูลสถานะคำขอตามข้อเท็จจริง ซึ่งหากยังไม่มีการบันทึกคำขอรับประโยชน์ทดแทนผ่านระบบ e-Self Service บนระบบสารสนเทศงานประกันสังคม มาตรา 40 สถานะคำขอจะแสดงเป็น "รอพิจารณาคำขอ" แต่หากมีการบันทึก/อนุมัติ/ตัดจ่าย/อนุมัติจ่าย เพื่อเตรียมจ่าย/บันทึกจ่ายเงินเรียบร้อยแล้ว ระบบจะแสดงสถานะคำขอไว้ตามข้อเท็จจริงในแต่ละขั้นตอน ี่ ซึ่งในขั้นตอนต่อไป <u>ให้เจ้าหน้าที่นำรายละเอียดคำขอพร้อมเอกสารแนบทุกรายการตามที่ได้สั่งพิมพ์ไว้</u> ไปบับทึกคำขอบบระบบสารสนเทศงานประกันสังคมมาตรา 40 ตามขั้นตอนต่อไป

**2. ขั้นตอนการบันทึกค าขอรับประโยชน์ทดแทนกรณีชราภาพบนระบบสารสนเทศงานประกันสังคม มาตรา 40**

2.1 เข้าสู่ระบบสารสนเทศงานประกันสังคมมาตรา 40 ได้ที่เว็บไซต์ [http://m40.sso.go.th](http://m40.sso.go.th/)

![](_page_5_Picture_78.jpeg)

1) กรอกข้อมูล User-name และ Password โดยใช้รหัสเดียวกันกับระบบอินทราเน็ต (Intranet) 2) เมื่อทำการ Login สำเร็จ ระบบจะแสดงหน้าจอการทำงานหลัก ซึ่งประกอบด้วยเมนู (ตามภาพ)

![](_page_5_Picture_79.jpeg)

2.2 เลือกเมนู **"งานระบบประโยชน์"** ระบบจะแสดงหน้าจอ **"INS050100 : หน้าบันทึกค าขอรับ ประโยชน์ทดแทน"** และแสดงเมนูย่อย จ านวน 3 เมนู ให้กดเลือกเมนู **"ค าขอรับประโยชน์ทดแทนจากระบบ e-Self Service"** 

![](_page_5_Picture_80.jpeg)

2.3 เมื่อกดเมนู**"ค าขอรับประโยชน์ทดแทนจากระบบ e-Self Service"** ระบบจะแสดงหน้าจอ "INS050100-V3 : นำเข้าคำขอรับประโยชน์ทดแทนจากระบบ e-Self Service" และแสดงรายการสถานะ ี นำเข้าข้อมูลเป็น **"รอนำเข้า"** พร้อมแสดงข้อมูลคำขอฯ แต่ละกรณี ตาม สปส.ที่ผู้ประกันตนยื่นคำขอฯ ไว้ เจ้าหน้าที่สามารถดำเนินการบันทึกคำขอรับประโยชน์ทดแทนจากระบบ e-Self Service ได้ตามขั้นตอนต่อไป

![](_page_6_Picture_74.jpeg)

2.4 ระบบจะประมวลผลแสดงข้อมูลการนำเข้าคำขอรับประโยชน์ทดแทนกรณีชราภาพจากระบบ e-Self Service ตามข้อเท็จจริงที่ผู้ประกันตนยื่นคำขอไว้ (ตามภาพ)

![](_page_6_Picture_75.jpeg)

2.5 ตรวจสอบรายละเอียดความถูกต้อง ครบถ้วนของข้อมูล ระบุเครื่องหมาย  $\overline{\mathsf{\Omega}}$  ในช่อง "สำเนาบัตร ประชาชนของผู้ประกันตน" และกดปุ่ม **"ตรวจสอบ"** ระบบจะประมวลผลการพิจารณาสิทธิประโยชน์ทดแทน ึกรณีชราภาพ ตามข้อเท็จจริง (เงินบำเหน็จชราภาพทางเลือกที่ 2 จำนวน 50 บาท/เดือน ทางเลือกที่ 3 จ านวน 150 บาท/เดือน) พร้อมผลประโยชน์ตอบแทนรายปีที่ส านักงานประกาศก าหนดในแต่ละปีและกดปุ่ม **"บันทึก"**

![](_page_7_Picture_40.jpeg)

2.6 เมื่อกดปุ่ม **"บันทึก"**ระบบจะแสดงข้อความ **"บันทึกส าเร็จ"** พร้อมแสดงเลขที่รับแจ้ง โดยหากเป็น การยื่นค าขอจากระบบ e-Self Service **ระบบจะแสดงเลขที่รับแจ้งเป็น "E" เสมอ** เพื่อให้ทราบว่าเป็นเลขที่ รับแจ้งจากระบบ e-Self Service

![](_page_8_Picture_61.jpeg)

2.7 ให้กดปุ่ม "**พิจารณาอนุมัติคำขอ"** เพื่ออนุมัติคำขอ ระบบจะประมวลผลข้อมูลเข้าสู่หน้า INS050102 : หน้าพิจารณาอนุมัติคำขอรับประโยชน์ทดแทน

![](_page_8_Picture_62.jpeg)

■ ตารางเงินชราภาพพร้อมผลประโยชน์ตอบแทน เงินชราภาพ (เงินสะสม) ผลประโยชน์ตอบแทน (ผลตอบแทนเงินสะสม) งวดปี อัตราผล รวม ทางเลือกที่ 3 ทางเลือกที่ 3 (ย้อนหลัง) ทางเลือกที่ 3 (ใหม่) ทางเลือกที่ 3 ทางเลือกที่ 3 (ย้อนหลัง) ทางเลือกที่ 3 (ใหม่) ทางเลือกที่ 2 ทางเลือกที่ 2 จำนวนเงิน ตลาแพน (%) W.A. 2554 1.04 400.00  $0.00$  $0.00$  $0.00$  $4.16$  $0.00$  $0.00$  $0.00$ 404.16 2555 3.30 300.00  $0.00$  $0.00$  $0.00$ 23.23  $0.00$  $0.00$  $0.00$ 323.23 2556  $3.17$ 1,150.00  $0.00$  $0.00$  $0.00$ 58.05  $0.00$  $0.00$  $0.00$ 1,208.05 2557 2.58 500.00  $0.00$  $0.00$  $0.00$ 55.78  $0.00$  $0.00$  $0.00$ 555.78 2558 2.56 500.00  $0.00$  $0.00$  $0.00$ 69.59  $0.00\,$  $0.00$  $0.00$ 569.59 2559 2.33  $0.00$  $0.00$  $0.00$  $0.00$ 71.32  $0.00$  $0.00$  $0.00$ 71.32 2560 2.81  $0.00$  $0.00$  $0.00\,$  $0.00$ 88.01  $0.00\,$  $0.00$  $0.00$ 88.01 2561 2.80  $0.00$  $0.00$  $0.00$  $0.00$ 90.16  $0.00$  $0.00$  $0.00$ 90.16 2562 2.61  $0.00$  $0.00$  $0.00$  $0.00$ 86.40  $0.00$  $0.00$  $0.00$ 86.40 2563  $3.11$  $0.00$  $0.00$  $0.00$  $0.00$ 105.64  $0.00$  $0.00$  $0.00$ 105.64  $0.00$ 168.11  $0.00$ 168.11 4.80  $0.00$  $0.00$  $0.00$  $0.00$  $0.00$ 2564 2565 2.18  $0.00$  $0.00$  $0.00$  $0.00$ 80.01  $0.00$  $0.00$  $0.00$ 80.01 2,850.00  $0.00$  $0.00$  $0.00$ 900.46  $0.00$  $0.00$  $0.00$ 3,750.46 รวม หมายเหตุ : ี ผลการตรวจสอบสิทธิ : มีสิทธิ การอนุมัติ : ผ่าน วันที่อนุมัติ : 22/09/2566 ผู้อนุมัติ : ตำแหน่ง : ยืนยันการบันทึกผลการอนุมัติคำขอฯ รหัสผ่าน : ยกเลิก INS050102 : หน้าพิจารณาอนุมัติคำขอรับประโยชน์ทดแทน | ⊟ เลือกเงื่อนไขการออกรายงาน  $\odot$ สอบถามข้อมล : ทั้งประเทศ  $\ddot{\ }$ สถานะอนุมัติ รออนุมัติ ด้นหา .<br>บันทึก/ยกเลิกตัดจ่าย

2.8 ให้ระบุผลการอนุมัติ / รหัสผ่านให้ถูกต้อง และกดปุ่ม **"ยืนยัน"** ระบบจะแสดงข้อความ **"บันทึก เรียบร้อย"**

2.9 ให้กดปุ่ม **"บันทึกตัดจ่าย"** เพื่อทำการบันทึกตัดจ่าย ระบบจะแสดงรายละเอียดเลขที่รับแจ้ง เลขที่ค าสั่งจ่าย และรายละเอียดที่เกี่ยวข้อง และกดปุ่ม **"บันทึก"**ระบบจะแสดงข้อความ **"ท ารายการส าเร็จแล้ว"** ี่ ซึ่งระบบจะประมวลผลคำขอและคำสั่งจ่ายไปรอพิจารณาอนุมัติจ่ายเพื่อเตรียมจ่ายในหน้าระบบ **งานการเงินจ่าย**

![](_page_10_Picture_35.jpeg)

2.10 ให้กดปุ่ม **"พิมพ์หนังสือแจ้งผลและค าสั่งจ่าย**" เพื่อสั่งพิมพ์**"ใบแจ้งผล" และ "ค าสั่งจ่าย"** และให้รวบรวมเอกสารที่เกี่ยวข้องส่งให้งานการเงินจ่ายดำเนินการในส่วนที่เกี่ยวข้องต่อไป

![](_page_11_Picture_29.jpeg)

### **ขั้นตอนการบันทึกประโยชน์ทดแทนกรณีชราภาพ จากระบบ e-Self Service บนระบบสารสนเทศงานประกันสังคมมาตรา 40**

![](_page_12_Figure_1.jpeg)

![](_page_13_Figure_0.jpeg)

![](_page_13_Figure_1.jpeg)

 **แผนผังและระยะเวลาการปฏิบัติงานการขอรับประโยชน์ทดแทนผู้ประกันตนตามมาตรา 40 กรณีชราภาพ จากระบบ e-Self Service**

![](_page_14_Figure_1.jpeg)

#### **(ระยะเวลาการปฏิบัติงาน)**

![](_page_14_Picture_324.jpeg)

**สรุป** รวมระยะเวลา 25 นาที

**หมายเหตุ** : กรณีเอกสารหลักฐานและข้อเท็จจริง ถูกต้อง ครบถ้วน หรือกรณีไม่เกิดเหตุสุดวิสัย เช่น กรณี ้ ระบบคอมพิวเตอร์ขัดข้อง มีจำนวนผู้ยื่นคำขอรับประโยชน์ทดแทนเป็นจำนวนมาก เป็นต้น จึงจะสามารถ ดำเนินการได้ภายในระยะเวลาที่กำหนด

**กฎหมายที่เกี่ยวข้องกับการด าเนินงานประกันสังคมมาตรา 40 ประกอบด้วย**

**--------------------------- พระราชกฤษฎีกาก าหนดหลักเกณฑ์และอัตราการจ่ายเงินสมทบ ประเภทของประโยชน์ทดแทน ตลอดจนหลักเกณฑ์และเงื่อนไขแห่งสิทธิในการรับประโยชน์ทดแทนของบุคคลซึ่งสมัครเป็นผู้ประกันตน พ.ศ. 2561** 

 **ระเบียบส านักงานประกันสังคมว่าด้วยการขอรับประโยชน์ทดแทนของผู้ประกันตนตามมาตรา 40 พ.ศ. 2566**

 **สามารถดาวน์โหลดได้จากเว็บไซต์ส านักงานประกันสังคม** [www.sso.go.th](http://www.sso.go.th/) **(แถบเมนูเกี่ยวกับ** : **กฎหมาย ระเบียบ เมนูย่อยเลือก** : **ระเบียบ พระราชกฤษฎีกา)**

**\*\*\*\*\*\*\*\*\*\*\*\*\*\*\*\*\*\*\*\*\*\*\*\*\*\*\*\*\*\*\*\*\*\*\*\*\*\*\*\*\*\*\*\*\*\*\*\*\*\*\*\*\*\*\*\*\*\*\*\*\*\*\*\*\*\*\*\*\*\*\*\*\*\*\*\*\*\*\*\*\*\***

กลุ่มงานกำหนดมาตรฐานฯ ส านักเสริมสร้างความมั่นคงแรงงานนอกระบบ มีนาคม 2567